# เช็คจ่ายพ่าน Cheque Encashment

ł

### สารบัญ

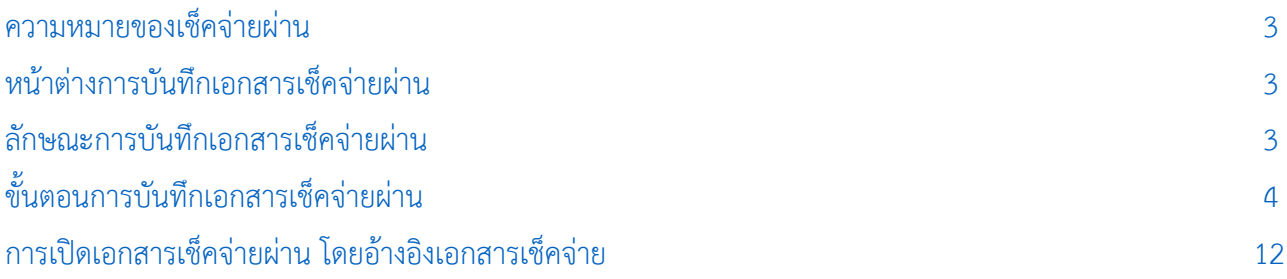

\* ผู้ใช้สามารถคลิกที่รายการสารบัญ เพื่อไปหน้าเอกสารดังกล่าวได้ทันที

## <span id="page-2-0"></span>เช็คจ่ายพ่าน (Cheque Encashment)

่ หมายถึง การบันทึกรายการเช็คจ่ายผ่านที่เกิดจากการซื้อสินค้าเป็นเงินสด จ่ายเงินมัดจำค่าสินค้าล่วงหน้า และการจ่ายชำระหนี้ให้เจ้าหนี้การค้า หลังจากที่เจ้าหนี้การค้านำเช็คจ่าย นำฝากธนาคารผ่านเรียบร้อย

#### <span id="page-2-1"></span>หน้าต่างการบันทึกเอกสารเช็คจ่ายผ่าน

หน้าต่างการบันทึกจะแบ่งข้อมูลออกเป็น 4 ส่วน คือ

- Tab Basic Data คือ การบันทึกรายละเอียดข้อมูลของเอกสารเช็คจ่ายผ่าน
- Tab Post GL คือ การบันทึกรายการบัญชี เพื่อใช้ Post รายการบันทึกบัญชีรายการเช็คจ่ายผ่านไป ยังระบบบัญชีแยกประเภท
- $\blacksquare$  Tab Note & Attachment คือ การบันทึกรายละเอียด คำอธิบายรายการ หมายเหตุ และเงื่อนไข ต่างๆ
- Tab Define Field คือ การบันทึกข้อมูลที่ผู้ใช้ได้สร้างฟอร์มกรอกข้อมูลเพิ่มเติมขึ้นมาด้วยตนเอง (Tab Define Field จะแสดงก็ต่อเมื่อมีการตั้งค่า Define Field เท่านั้น)

#### <span id="page-2-2"></span>ลักษณะการบันทึกเอกสารเช็คจ่ายผ่าน

การบันทึกรายการเช็คจ่ายผ่าน สามารถบันทึกได้ 2 รูปแบบ ได้แก่

- บันทึกเอกสารเช็คจ่ายผ่านที่ระบบเช็คโดยตรง
- บันทึกเอกสารเช็คจ่ายด้วยการอ้างอิงจากระบบเช็คจ่าย โปรแกรมดึงข้อมูลสำคัญ เช่น เลขที่เอกสาร ้วันที่เอกสาร ธนาคาร สาขา เลขที่เช็ค วันที่บนเช็ค และจำนวนเงินมาแสดงในเอกสารเช็คจ่ายผ่าน อัตโนมัติ ผู้ใช้สามารถปรับปรุงข้อมูลให้สมบูรณ์ได้

#### <span id="page-3-0"></span>ึ ขั้นตอนการบันทึกเอกสารเช็คจ่ายผ่าน

1. ผู้ใช้สามารถบันทึกเอกสารเช็คจ่ายผ่าน โดยกดเมนู "Cheque & Bank" > "Cheque Payment" > "เช็ค จ่ายผ่าน" ดังรูป

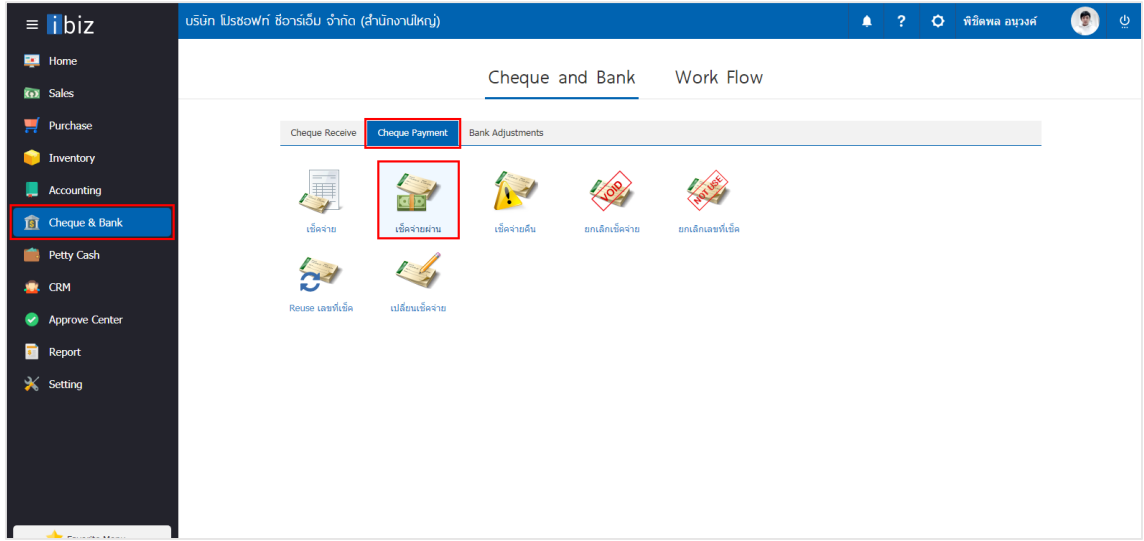

2. จากนั้นระบบจะแสดงหน้าจอรายการเช็คจ่ายผ่าน ผู้ใช้สามารถสร้างเอกสารเช็คจ่ายผ่านใหม่ได้โดยกดปุ่ม "New" ทางด้านขวาบนของหน้าจอโปรแกรม ดังรูป

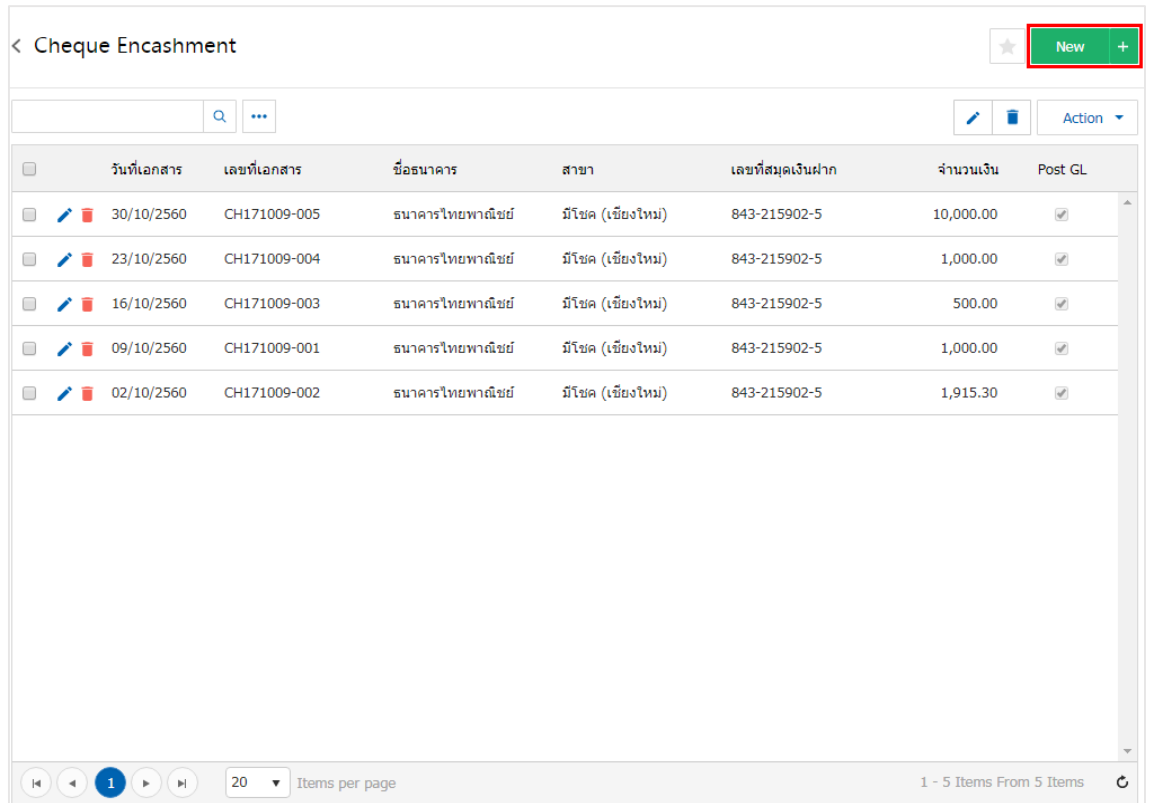

3. ใน Tab "Basic Data" คือ การบันทึกรายละเอียดข้อมูลของเอกสารเช็คจ่าย ได้แก่ รหัสสมุดเงินฝาก เลขที่ ี เอกสาร วันที่เอกสาร ธนาคาร สาขา เลขที่เช็ค/บัตรเครดิต วันที่บนเช็ค จำนวนเงิน ผู้ใช้ควรทำการกรอกข้อมูลใน ฟอร์มที่มีเครื่องหมาย " \* " ให้ครบถ้วน ดังรูป

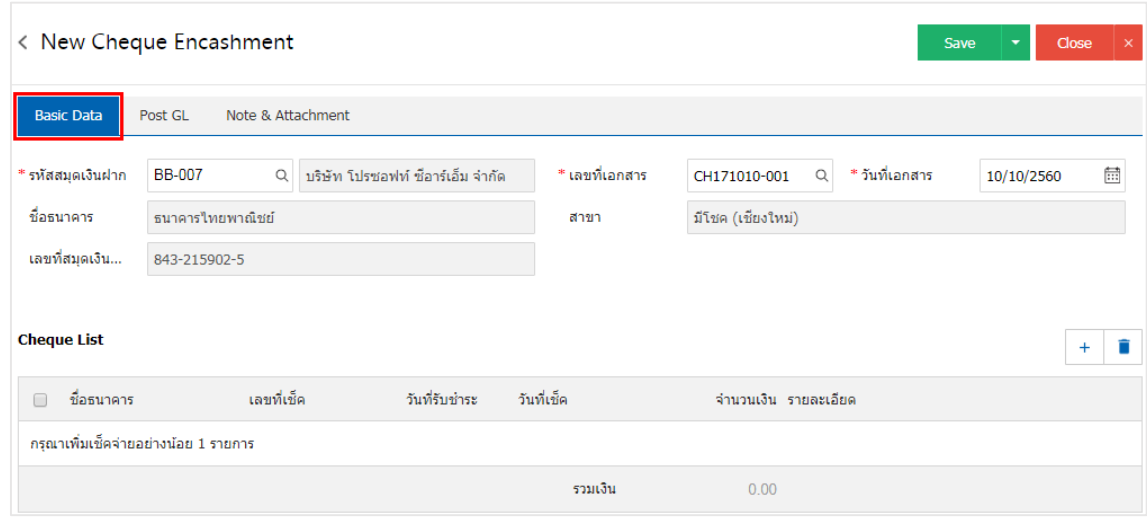

4. ผู้ใช้สามารถเลือกรายการเช็คจ่าย ตามเช็คที่ผู้ใช้ออกให้เจ้าหนี้ โดยกดปุ่ม " + " ดังรูป

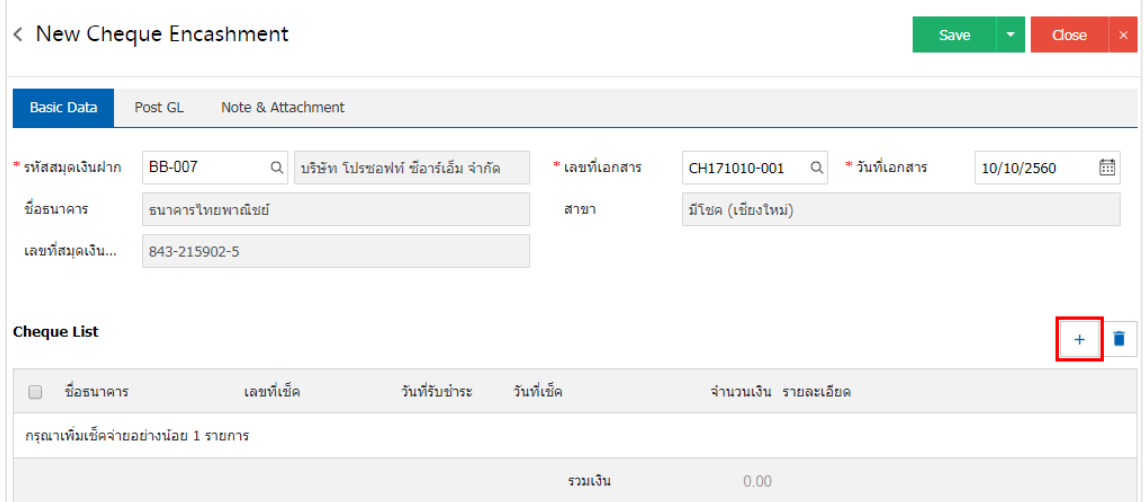

5. ระบบจะแสดงรายการเอกสารเช็คจ่ายทั้งหมด ให้ผู้ใช้เลือกรายการเอกสารเช็คจ่ายที่ต้องการ ดังรูป

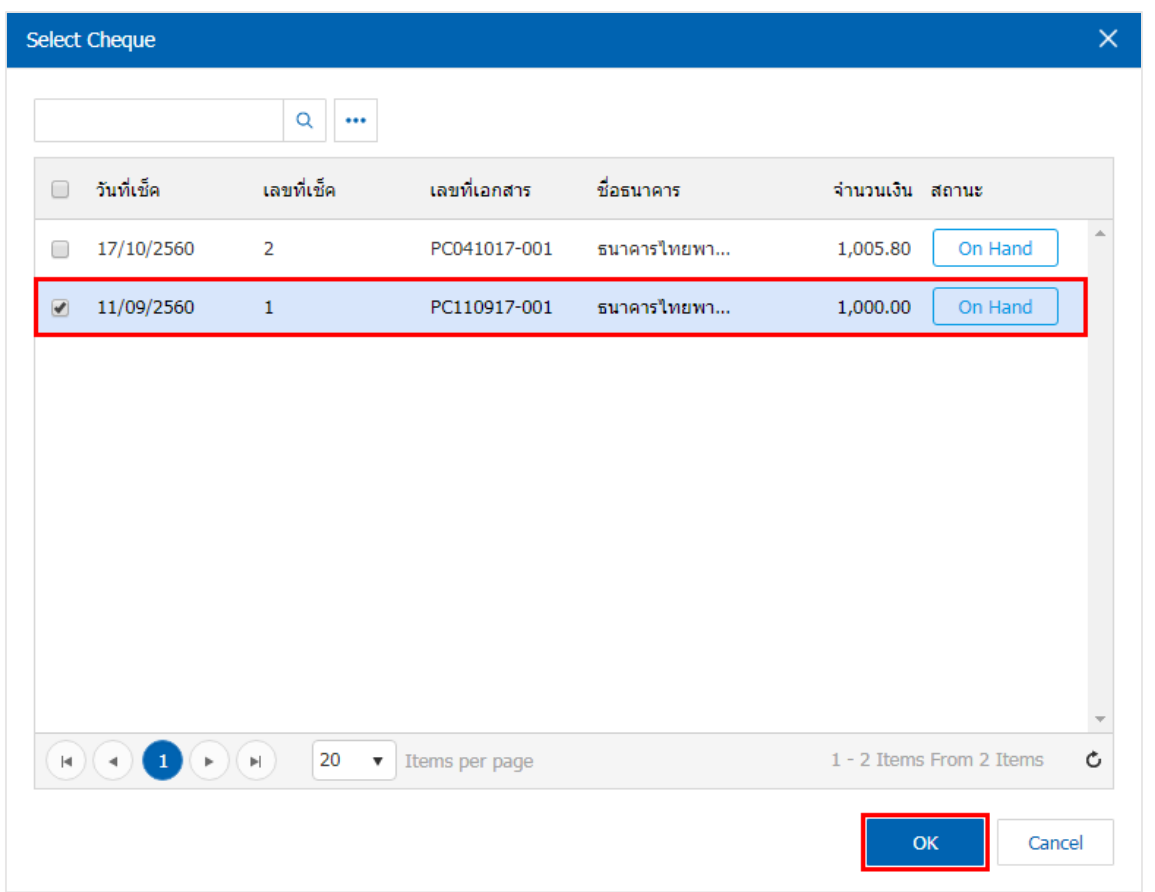

6. ใน Tab "Post GL" คือ การบันทึกรายการบัญชี เพื่อใช้ Post รายการบันทึกบัญชีรายการเช็คจ่ายผ่านนี้ไป ยังระบบบัญชีแยกประเภท ผู้ใช้สามารถกดปุ่ม "รูปแบบการ Post" ระบบจะแสดงรายการเอกสารเชื่อม GL ทั้งหมด ให้ผู้ใช้เลือกรายการเอกสารเชื่อม GL ที่ต้องการ ดังรูป

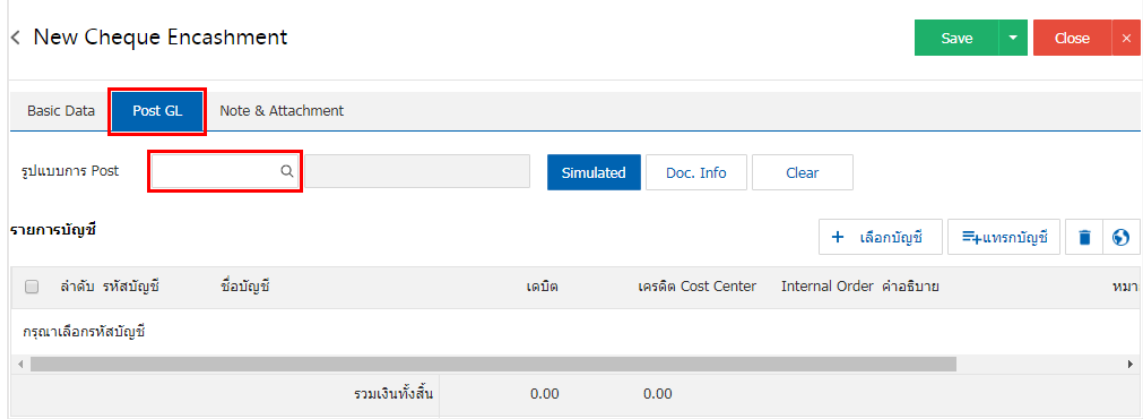

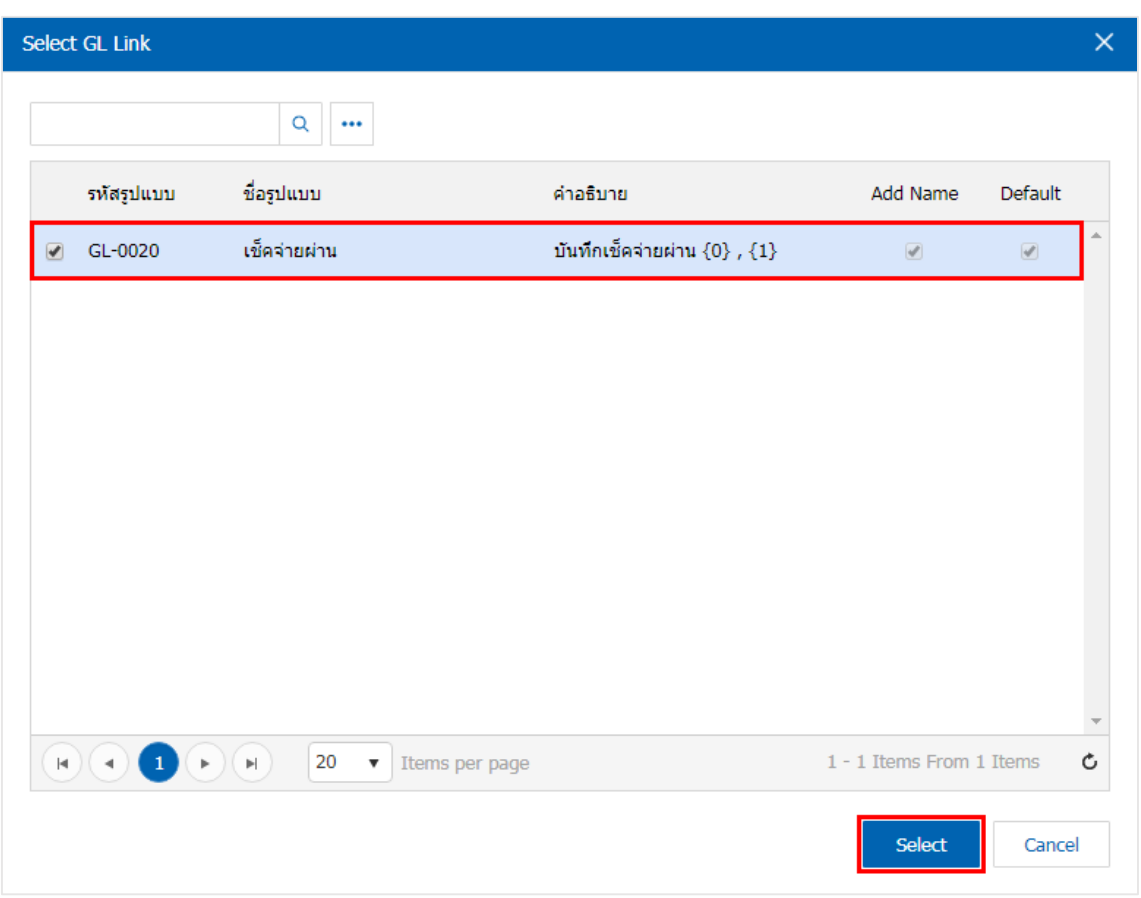

7. จากนั้นให้ผู้ใช้กดปุ่ม "Simulated" ระบบจะแสดงรายการบัญชีให้โดยอัตโนมัติตามที่ผู้ใช้งานได้มีผูกใน เอกสารเชื่อม GL ดังรูป

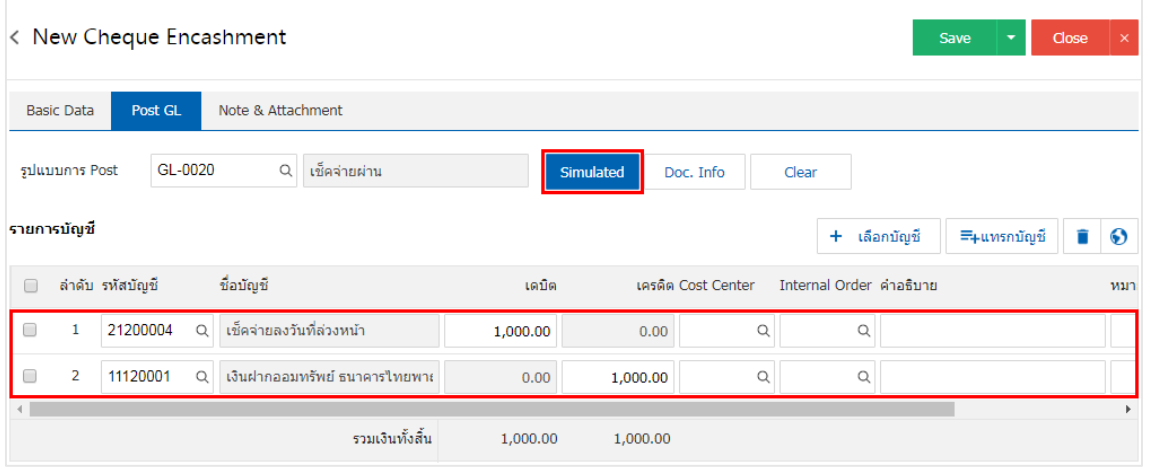

8. เมื่อผู้ใช้กดปุ่ม "Doc. Info" จะเป็นการเรียกดูเลขที่เอกสาร เลขที่อ้างอิง วันที่เอกสาร วันที่อ้างอิง และ ค าอธิบายการบันทึกรายการรายวัน ดังรูป

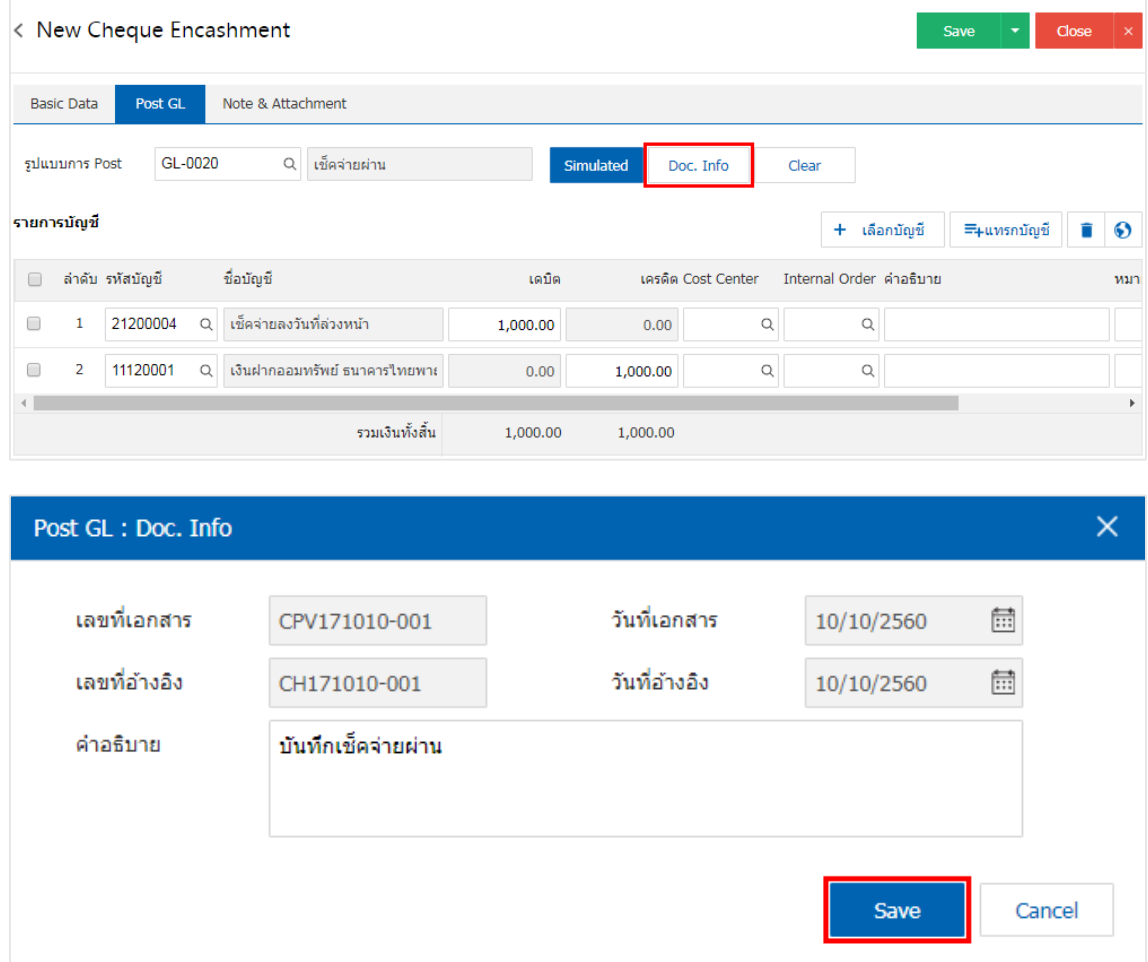

9. เมื่อผู้ใช้กดปุ่ม "Clear" จะเป็นการลบรายการบัญชีที่แสดงทั้งหมด ดังรูป

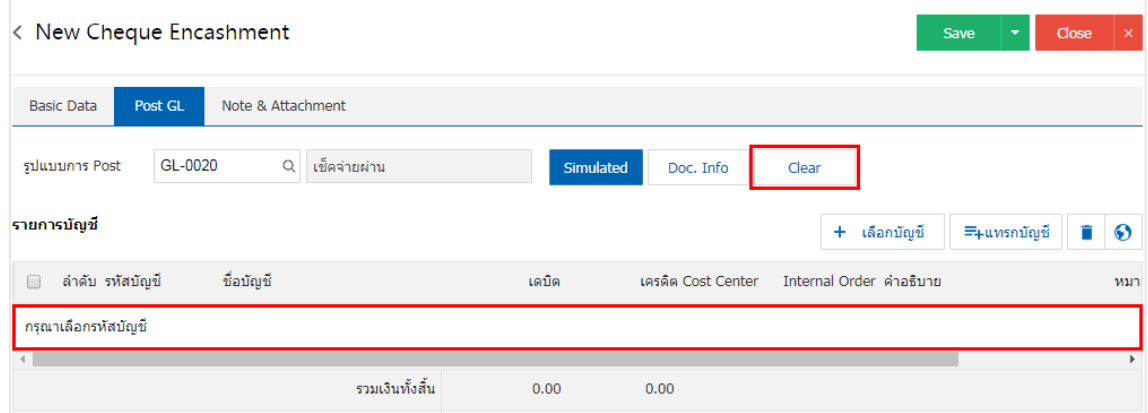

10. เมื่อผู้ใช้กดปุ่ม "+ เลือกบัญชี" เป็นการเพิ่มช่องรายการบัญชีเพิ่ม ดังรูป

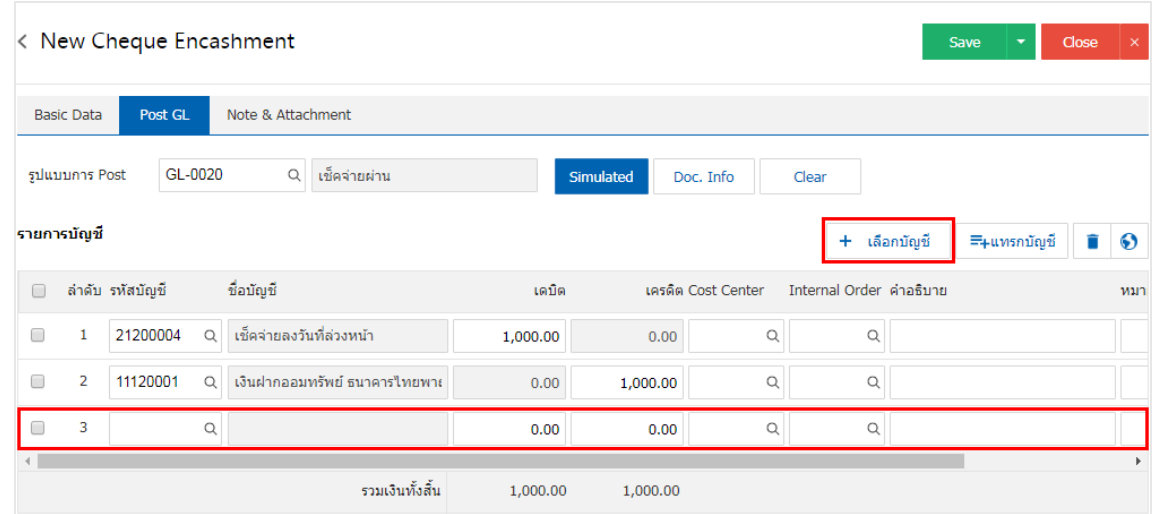

\* หมายเหตุ : ผู้ใช้ต้องทำการ Check box "Edit GL" เพื่อสามารถทำการเพิ่ม หรือแก้ไขรายการบัญชี ที่เมนู "เอกสารเชื่อม GL"

11. ผู้ใช้สามารถแทรกบัญชีระหว่างรายการอื่นได้ โดยเลือกรายการบัญชี1 รายการ จากนั้นกดปุ่ม "แทรกบัญชี" ระบบจะแสดงรายการบัญชีที่เพิ่มตรงตำแหน่งด้านบนของรายการที่เลือก ดังรูป

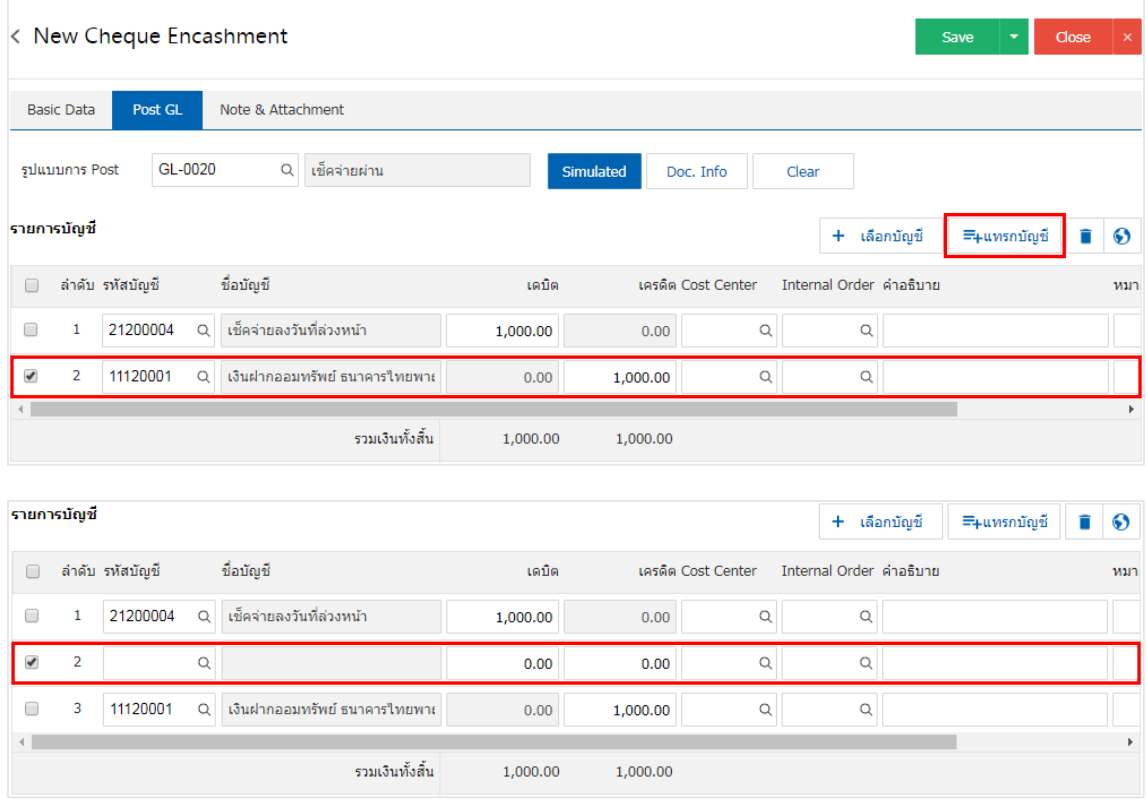

12. ใน Tab "Note & Attachment" คือ การระบุหมายเหตุท้ายบิล ผู้ใช้สามารถระบุหมายเหตุต่างๆ ที่ต้องการ โดยกดปุ่ม " + " > "ระบุรายละเอียดที่ต้องการ" > " ตั้งเป็นหมายเหตุที่แสดงในท้ายฟอร์ม" ใช้ในกรณีที่หมาย เหตุท้ายบิลมีมากกว่า 1 ขึ้นไป เพื่อนำมาแสดงในท้ายฟอร์ม > "  $\checkmark$  " เพื่อเป็นการบันทึกข้อมูล ดังรูป

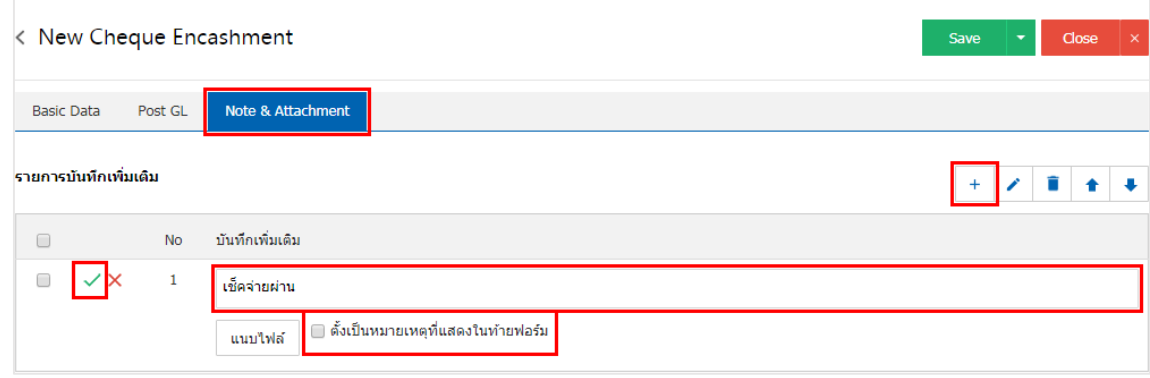

 $\;$ \* หมายเหตุ : สัญลักษณ์ "  $\mathbin{\spadesuit}$  " และ "  $\mathbin{\blacktriangledown}$  คือ การเลื่อนข้อความขึ้น หรือลงตามที่ผู้ใช้ต้องการ

\* หมายเหตุ : ในกรณีที่ผู้ใช้มีเอกสารอื่นๆ เพื่อนำมาอ้างอิงในเอกสารเช็คจ่ายผ่าน ผู้ใช้สามารถ "แนบไฟล์" เอกสารอื่นๆ ได้

13. หลังจากผู้ใช้ตรวจสอบข้อมูลครบถ้วนแล้ว ให้กดปุ่ม "Save" ทางด้านขวาบนของหน้าจอโปรแกรม เพื่อเป็น การบันทึกข้อมูลเอกสารเช็คจ่ายผ่าน โดยการบันทึกข้อมูลสามารถแบ่งการบันทึกออกเป็น 3 รูปแบบ ได้แก่

- Save คือการบันทึกเอกสารเช็คจ่ายผ่านปกติ พร้อมแสดงข้อมูลที่มีการบันทึกเรียบร้อยแล้ว
- Save & New คือการบันทึกพร้อมเปิดหน้าบันทึกข้อมูลเอกสารเช็คจ่ายผ่านใหม่ เมื่อผู้ใช้บันทึก ข้อมูลเอกสารเช็คจ่ายผ่านเรียบร้อยแล้ว ระบบจะแสดงหน้าจอการบันทึกข้อมูลเอกสารเช็คจ่ายผ่าน ใหม่ทันที
- Save & Close คือการบันทึกพร้อมย้อนกลับไปหน้ารายการเช็คจ่ายผ่าน เมื่อผู้ใช้บันทึกข้อมูล เอกสารเช็คจ่ายเรียบร้อยแล้ว ระบบจะย้อนกลับแสดงหน้าจอรายการเช็คจ่ายผ่านทั้งหมดทันที

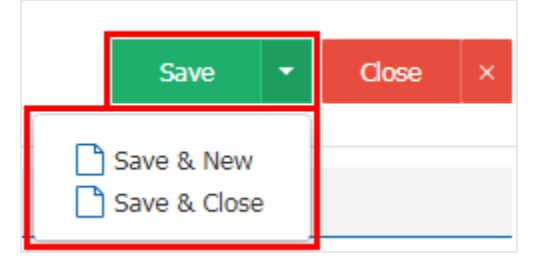

14. การแสดงข้อมูลการสร้างเอกสารเช็คจ่ายผ่าน และแก้ไขเช็คจ่ายผ่าน ผู้ใช้สามารถกดปุ่ม "Info" หลังจาก บันทึกเสร็จ ทางด้านซ้ายบนของหน้าจอโปรแกรม ดังรูป

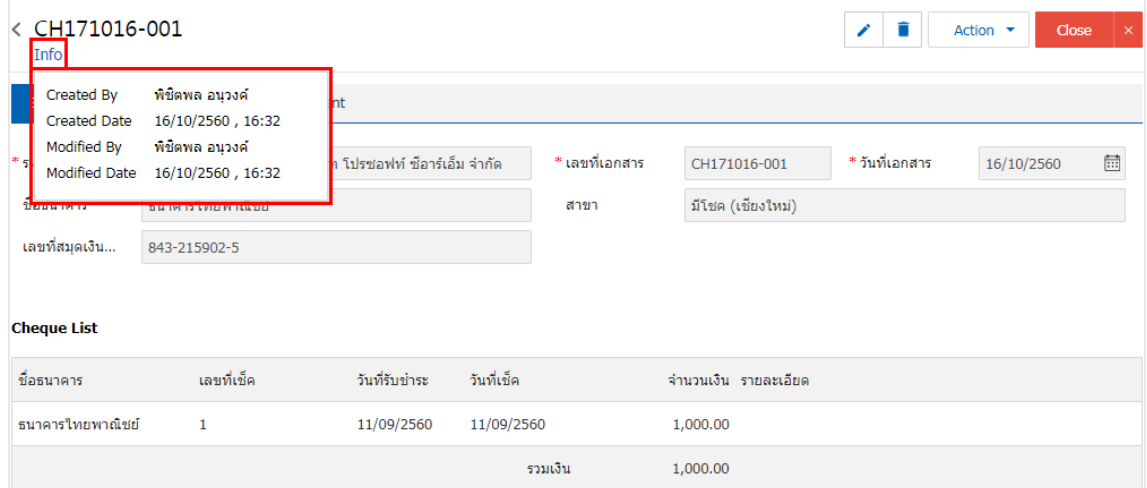

#### <span id="page-11-0"></span>การเปิดเอกสารเช็คจ่ายผ่าน โดยอ้างอิงเอกสารเช็คจ่าย

1. ผู้ใช้สามารถเปิดเอกสารเช็คจ่ายผ่าน โดยอ้างอิงเอกสารเช็คจ่ายได้ โดยกดเมนู "Cheque & Bank" >

"Cheque Payment" > "เช็คจ่าย" ดังรูป

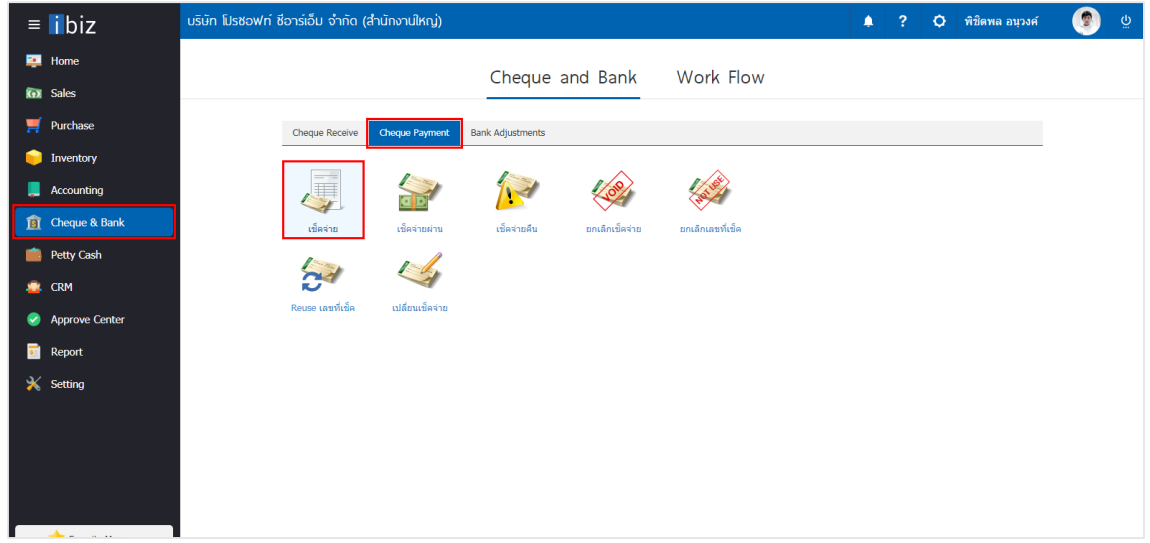

2. ระบบจะแสดงหน้าจอรายการเอกสารเช็คจ่าย ผู้ใช้ต้องเลือกเอกสารเช็คจ่ายที่มีสถานะ ""On Hand, Send, Print" เท่านั้น ดังรูป

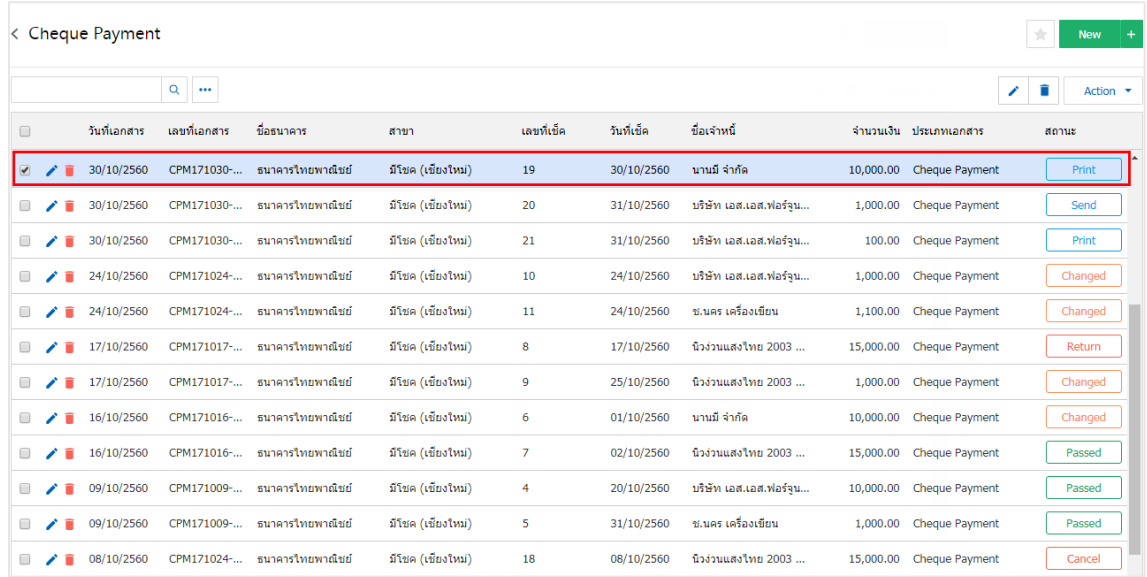

3. จากนั้นให้ผู้ใช้ กดปุ่ม "Action" ทางด้านขวาบนของหน้าจอโปรแกรม แล้วเลือกคำสั่ง "Cheque Encashment" ระบบจะแสดง Pop – up เพื่อให้ผู้ใช้ยืนยันการเปิดเอกสารเช็คจ่ายผ่าน ดังรูป

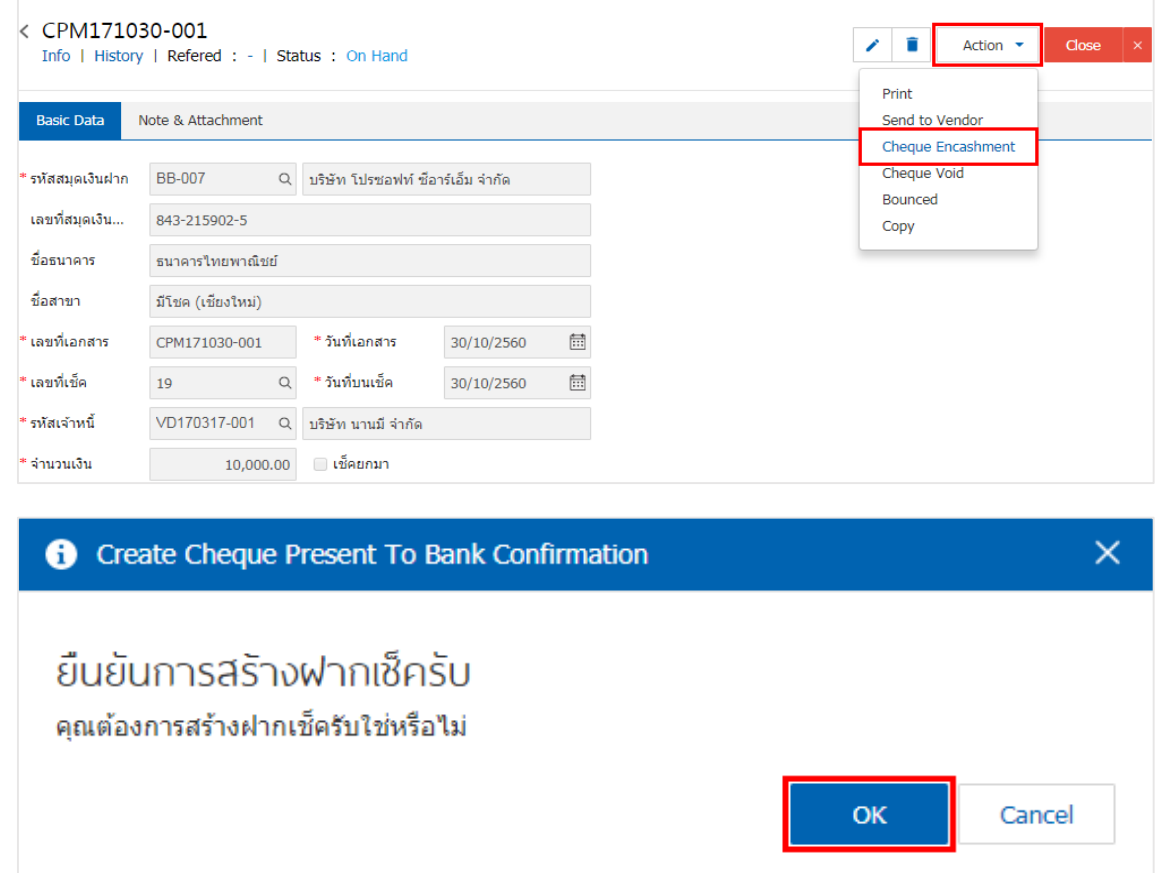

4. เมื่อผู้ใช้ยืนยันการเปิดเอกสารเช็คจ่ายผ่านเรียบร้อยแล้ว ระบบจะแสดงหน้าจอแบบฟอร์มการสร้างเอกสาร เช็คจ่ายผ่าน และแสดงข้อมูลเช็ค และธนาคารที่ถูกอ้างอิงมาจากเอกสารเช็คจ่าย โดยอัตโนมัติ ผู้ใช้ควรกรอกข้อมูลใน ฟอร์มที่มีเครื่องหมาย " \* " ให้ครบถ้วน ดังรูป

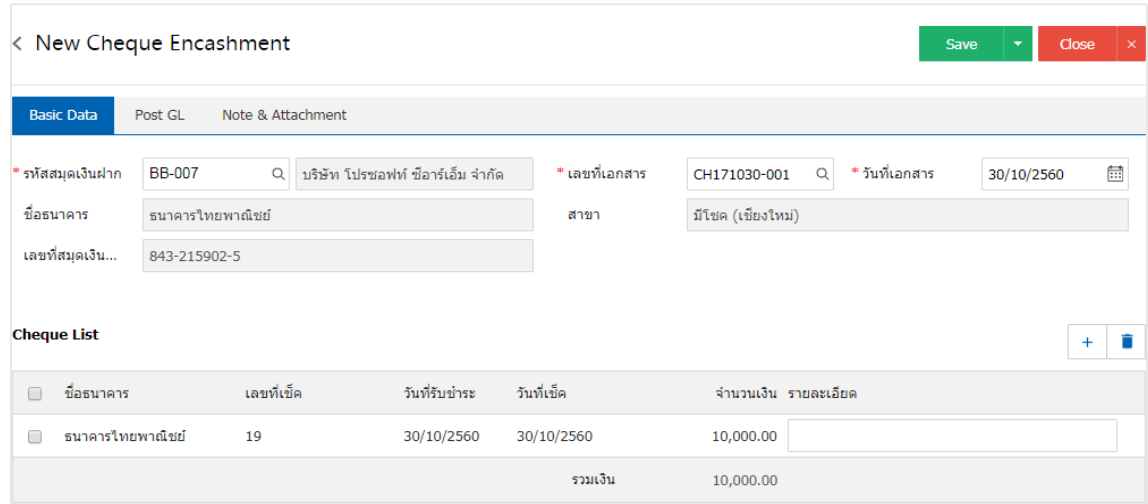